## **brother.**

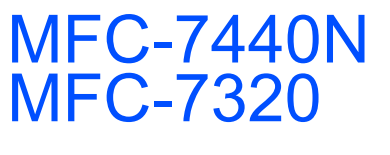

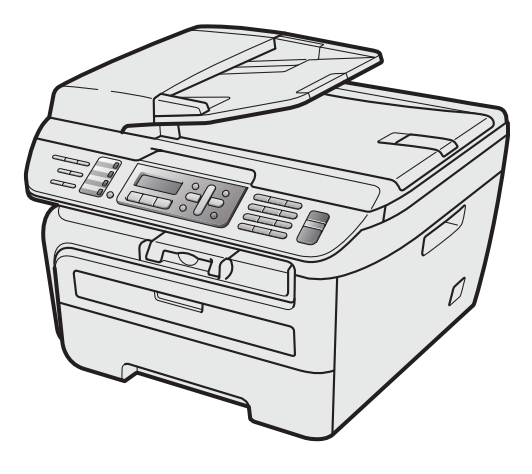

A készülék használata előtt üzemkész állapotba kell hoznia a hardverrészt és telepítenie kell az illesztőprogramot. A helyes összeállítás érdekében, illetve a telepítéssel kapcsolatos utasítások tanulmányozásához olvassa el ezt a "Gyors telepítési útmutatót".

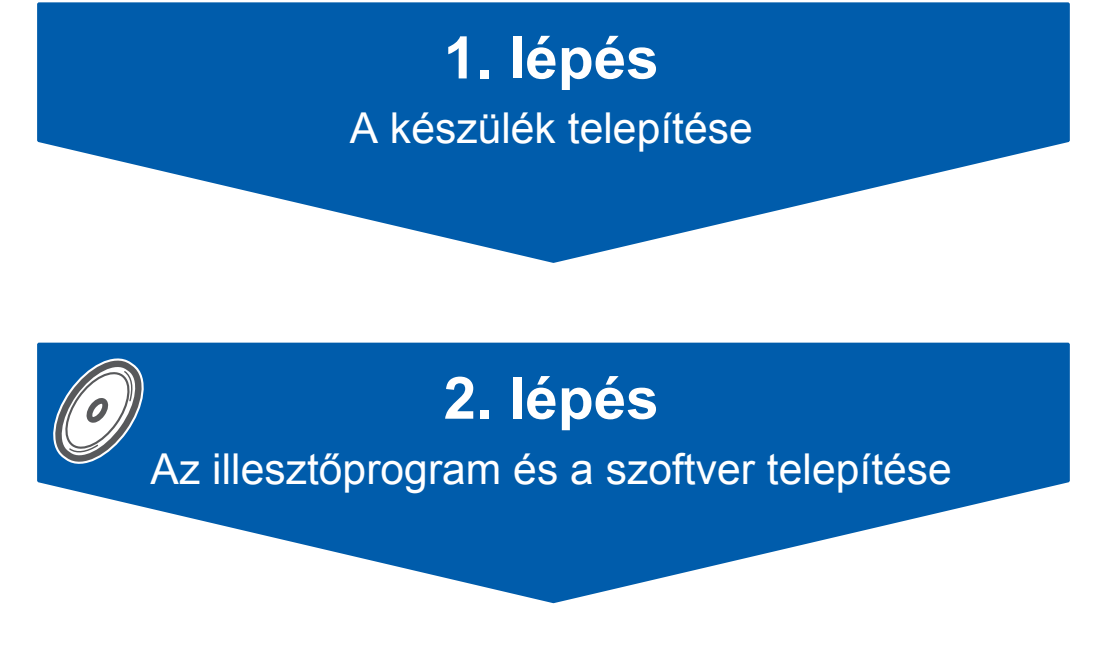

## **A telepítés ezzel befejeződött!**

Tartsa kéznél a "Gyors telepítési útmutatót" tartalmazó CD-ROM-ot, hogy szükség esetén könnyen elérhető legyen.

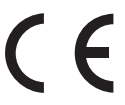

## **<sup>1</sup> Az útmutatóban előforduló szimbólumok**

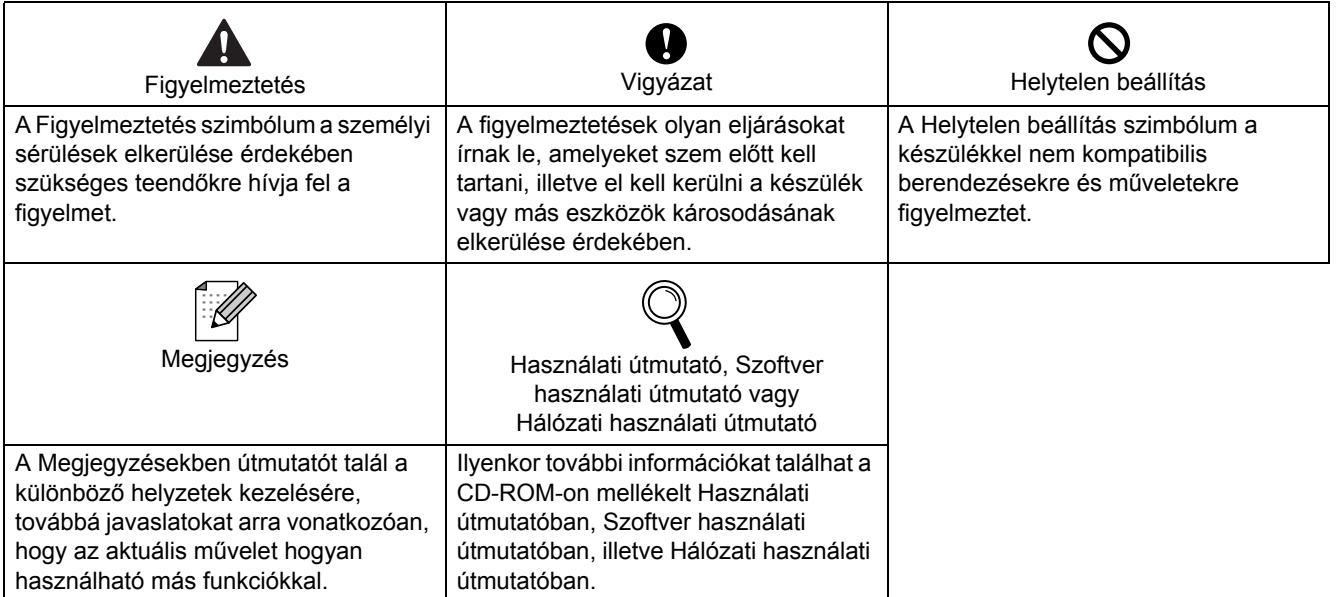

## **[Biztonsági óvintézkedések](#page-3-0)**

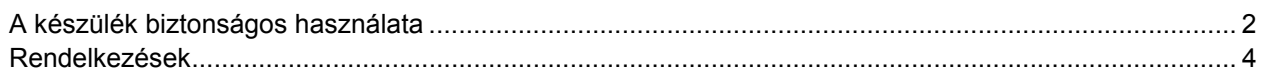

## **1. lépés – [A készülék telepítése](#page-7-1)**

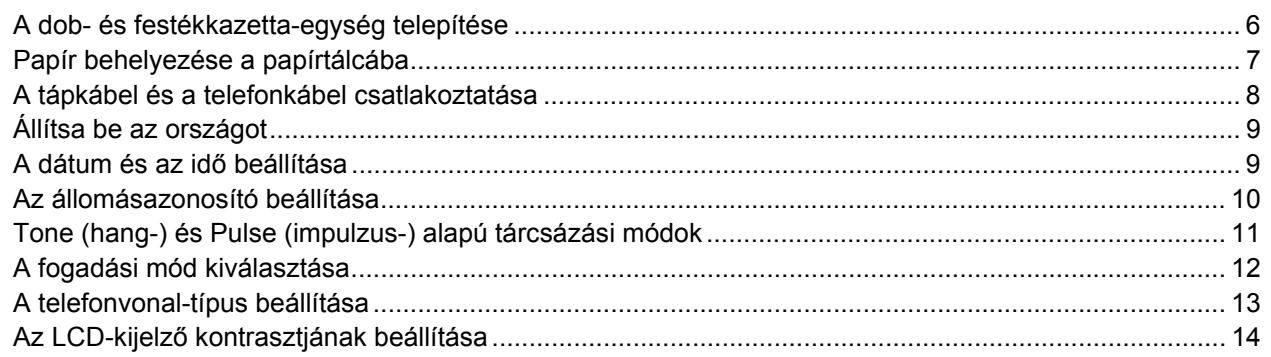

## **2. lépés – Az illesztő[program és a szoftver telepítése](#page-17-0)**

## **Windows®**

USB-interfészkábel használata esetén (Windows[® 2000 Professional/XP/XP Professional x64 Edition/ Windows Vista® felhasználóknak\)........ 16](#page-17-1) Hálózati interfészkábel használata esetén (csak az MFC-7440N típus esetén) (Windows[® 2000 Professional/XP/XP Professional x64 Edition/Windows Vista® felhasználóknak\)......... 18](#page-19-0) Windows Server® 2003 esetén lásd a Hálózati használati útmutatót a CD-n.

#### **Macintosh®**

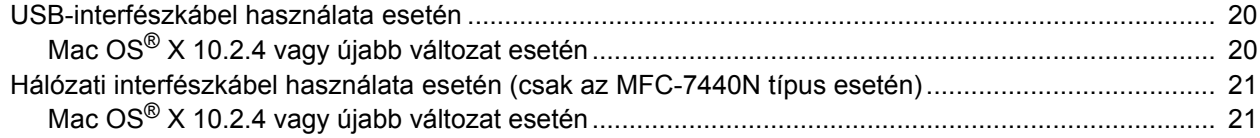

## **Kiegészítő[k és fogyóeszközök](#page-24-0)**

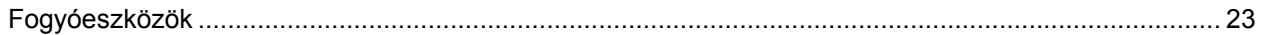

### **Megjegyzés**

Amikor mozgatja a gépet, használja a szkenner alatt lévő oldalsó fogantyúkat. Ne emelje meg az aljánál fogva az MFC készüléket.

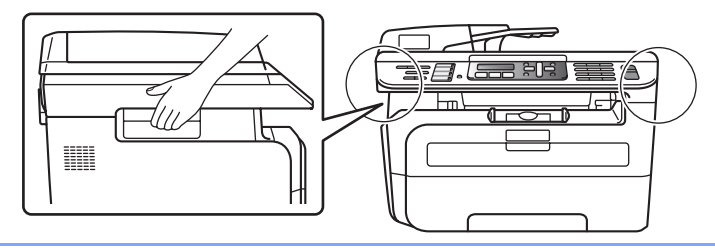

Az ebben a Gyors telepítési útmutató látható illusztrációk az MFC-7440N típuson alapulnak.

## <span id="page-3-1"></span><span id="page-3-0"></span>**A készülék biztonságos használata**

Kérjük, hogy későbbi felhasználás céljára őrizze meg ezeket az utasításokat és olvassa el őket, mielőtt bármilyen karbantartást végezne.

#### **FIGYELEM**

A készülék belsejének tisztítása előtt először húzza ki a telefonvonal zsinórját, majd pedig a tápkábelt az elektromos dugaszoló aljzatból.

## 41

NE használjon a készülék belsejének és külsejének tisztításához éghető anyagokat, vagy alkoholt/ammóniát tartalmazó sprayket vagy szerves

oldószereket/folyadékokat. Ez ugyanis tüzet vagy elektromos áramütést okozhat. A készülék tisztításával kapcsolatban olvassa el a karbantartási rutinfeladatokat a használati útmutatóban.

## $\mathscr{A}$

Mindig győződjön meg arról, hogy a dugaszt teljesen csatlakoztatta.

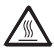

A készülék használatát követő pillanatokban, annak bizonyos belső részei rendkívül forróak. Ha kinyitja a készülék első vagy hátsó burkolatát, NE érintse meg a képen sötétítéssel jelölt részeket.

A sérülések elkerülése érdekében ne tegye kezét a képen látható módon a dokumentum fedőlap, vagy a szkenner fedőlap alatt a gép szélére.

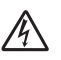

NE fogja meg a dugaszt nedves kézzel! Ez ugyanis elektromos áramütést okozhat.

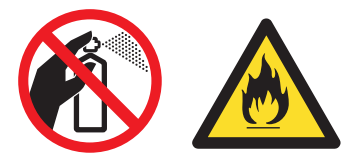

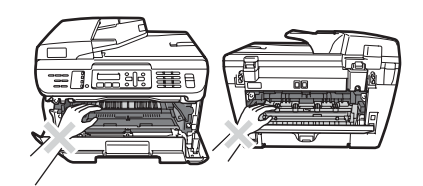

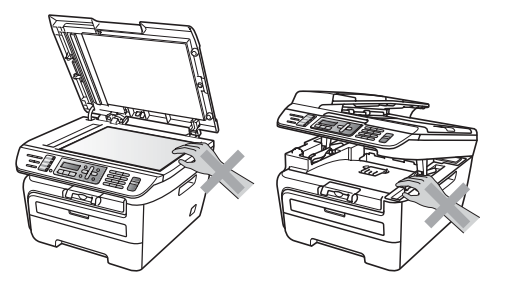

## **Biztonsági óvintézkedések**

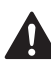

A sérülések elkerülése érdekében NE dugja ujjait a képeken megjelölt helyekre.

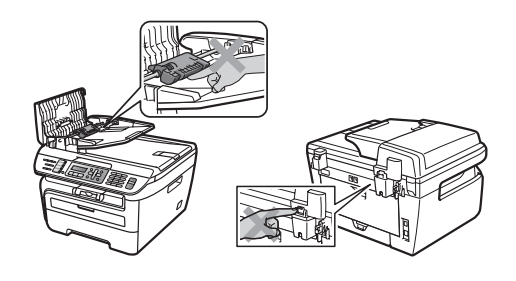

## 70

NE használjon porszívót a kiszóródott festék feltakarítására. Ha mégis így tesz, elképzelhető, hogy a festékpor begyullad a porszívó belsejében és tüzet okoz. Kérjük, gondosan takarítsa fel a festéket egy száraz, nem bolyhozódó ruhával és a helyi rendelkezésnek megfelelően ártalmatlanítsa.

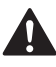

Ha mozgatja a készüléket, használja az ehhez kialakított fogantyúkat. Először győződjön meg arról, hogy minden kábelt kihúzott.

## Ŋ

Készüléke csomagolásához műanyag zacskókat használtak. A fulladás veszélyének elkerülése érdekében tartsa távol ezeket a zacskókat csecsemőktől és gyermekektől.

#### **Megjegyzés**  $\lceil \mathscr{M} \rceil$

A biztosíték-egységet figyelmeztető címke jelöli. NE távolítsa el vagy rongálja meg a címkét!

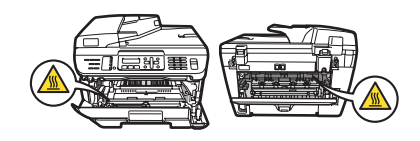

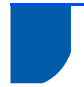

## <span id="page-5-0"></span>**Rendelkezések**

EK Megfelelőségi nyilatkozat

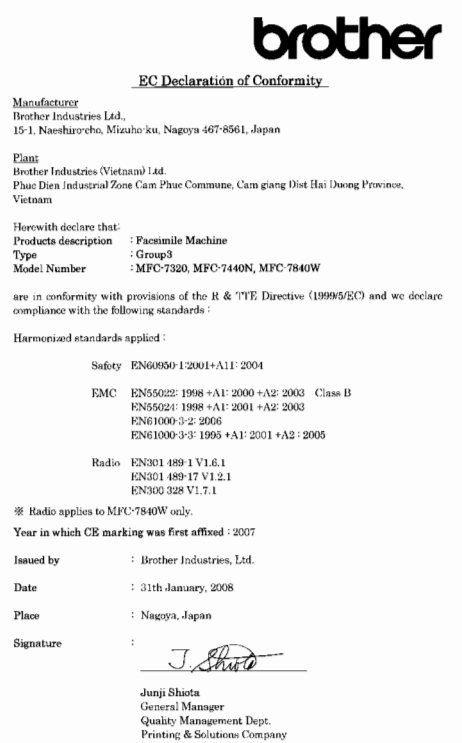

#### Gyártó

Brother Industries Ltd., 15-1, Naeshiro-cho, Mizuho-ku, Nagoya 467-8561, Japan

#### Gyár

Brother Industries (Vietnam) Ltd. Phuc Dien Industrial Zone Cam Phuc Commune, Cam giang Dist Hai Duong Province, Vietnam

Kijelentjük, hogy:

Termékleírás : Telefax készülék

Típus : Group3

Típusszám : MFC-7320, MFC-7440N, MFC-7840W

megfelel az R és TTE Irányelv (1999/5/EC) előírásainak, és kijelentjük, hogy megfelel az alábbi szabványoknak:

Alkalmazott harmonizált szabványok:

Biztonság EN60950-1:2001+A11: 2004

EMC (ELEKTROMÁGNESES KOMPATIBILITÁS) EN55022: 1998 +A1: 2000 +A2: 2003 Class B EN55024: 1998 +A1: 2001 +A2: 2003 EN61000-3-2: 2006 EN61000-3-3: 1995 +A1: 2001 +A2: 2005

Rádiófrekvenciás adatok EN301 489-1 V1.6.1 EN301 489-17 V1.2.1 EN300 328 V1.7.1

\*A rádiófrekvenciás adatok csak az MFC-7840W-re vonatkoznak

CE alkalmazásának első éve: 2007

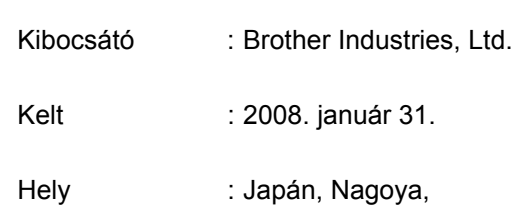

#### **IEC60825-1+A2:2001 specifikáció**

Ez a készülék az IEC60825-1+A2:2001 specifikációk értelmében 1-es osztályú lézerterméknek minősül. Az alábbiakban látható címke az ezt előíró országokban fel van tüntetve a készüléken.

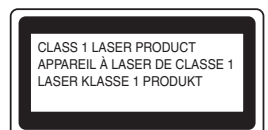

Ez a készülék 3B lézerosztályba tartozó diódát használ, amely a szkenneregységben láthatatlan lézersugárzást bocsát ki. A szkenner egységet semmilyen körülmények között nem szabad felnyitni.

#### **Belső lézersugárzás**

Hullámhossz:780 - 800 nm Kimenet: 10 mW max. Lézerosztály: 3B osztály

#### **FIGYELEM**

A jelen kézikönyvben meghatározottaktól eltérő vezérlők használata, illetve az itt leírt eljárások módosítása, vagy eltérő eljárások végzése esetén lehetséges, hogy veszélyes sugárzásnak teszi ki magát.

#### **A készülék áramtalanítása**

Ezt a készüléket olyan elektromos dugaszolóaljzat közelében kell elhelyezni, amely könnyen hozzáférhető. Veszélyhelyzet esetén a tápkábelt el kell távolítania a elektromos dugaszolóaljzatból, hogy ez által teljesen megszűnjön az áramellátás.

#### **Figyelem - ezt a nyomtatót földelni kell.**

A hálózati kábelben lévő vezetékek jelölése a következő színkódot követi:

- Zöld és sárga: föld
- Kék: nulla
- Barna: fázis

#### **LAN csatlakozás (csak az MFC-7440N típus esetén)**

#### **VIGYÁZAT**

NE csatlakoztassa ezt a terméket olyan LAN csatlakozáshoz, amely túláram veszélyének van kitéve.

#### **Rádióhullám-interferencia**

Ez a termék megfelel az EN55022 szabványnak (CISPR Publication 22)/ B. osztály). A készülék számítógéphez történő csatlakoztatása során győződjön meg arról, hogy az alábbi interfész kábeleket használja.

Két (2,0) méternél nem hosszabb USB kábel.

#### **2002/96/EK EU irányelv és EN50419 szabvány**

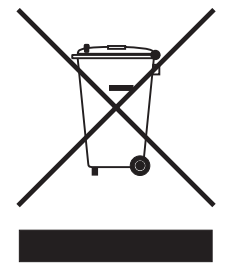

Csak Európai Unió Ezt a készüléket a fenti újrahasznosítási szimbólummal látták el. Ez azt jelenti, hogy a készüléket életciklusa végén egy megfelelő külön gyűjtőponton kell ártalmatlanítani, és nem helyezhető el a nem válogatott háztartási hulladék között. Környezetvédelmi szempontból ez mindenkinek előnyére szolgál. (Csak Európai Unió)

#### **Nemzetközi ENERGY STAR® Megfelelési nyilatkozat**

A nemzetközi ENERGY STAR® Program célja, hogy elősegítse az energiahatékony irodai berendezések fejlesztését és népszerűsítését. ENERGY STAR® partnerként a Brother Industries, Ltd. meghatározta, hogy ez a termék energiahatékonysági szempontból megfelel az ENERGY STAR® irányelveknek.

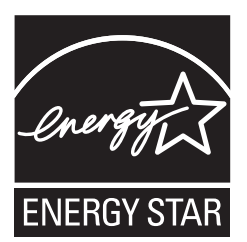

## <span id="page-7-0"></span>**A készülék telepítése 1. lépés**

<span id="page-7-2"></span><span id="page-7-1"></span>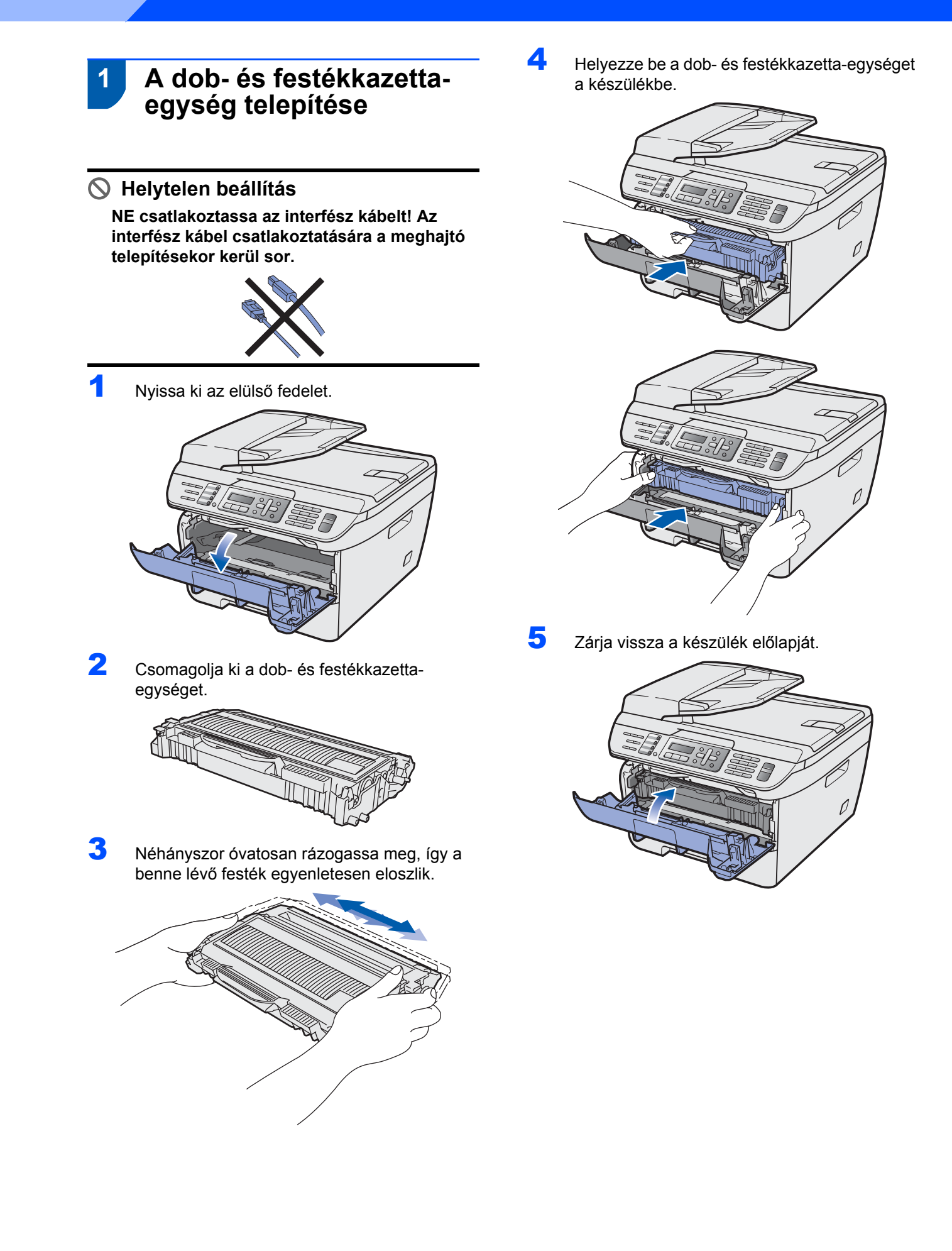

## <span id="page-8-0"></span> **2 Papír behelyezése a papírtálcába**

1 Húzza ki teljesen a papírtálcát a készülékből.

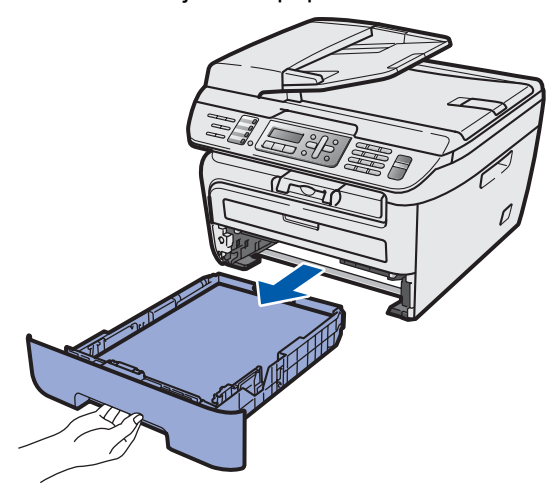

**2** Tartsa lenyomva a zöld színű papírvezető kioldókarját és igazítsa a papírvezetőt a használandó papír méretéhez. Ellenőrizze, hogy a papírvezetők megfelelően rögzített helyzetben legyenek.

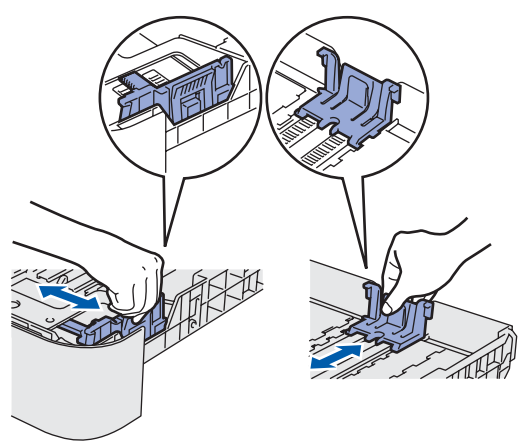

3 Pörgesse át a papírköteget, így elkerülheti a papírelakadást és a hibás betöltést.

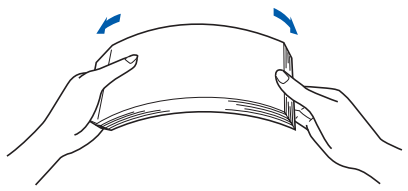

**4** Helyezze a papírt a papírtálcába. Ellenőrizze, hogy a papírlap nem gyűrődött-e fel a tálcában, illetve győződjön meg arról, hogy a behelyezett mennyiség ne legyen magasabban a maximum jelzésnél (1).

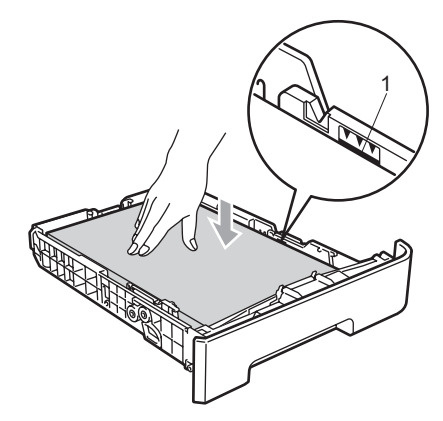

## **VIGYÁZAT**

*Győződjön meg arról, hogy a papírvezetők érintik a papír oldalait, így biztosítható ugyanis a megfelelő adagolás. Ha ezt elmulasztja, esetleg sérülésnek teszi ki készülékét.*

5 Határozott mozdulattal tolja vissza a papírtálcát. Gondoskodjék arról, hogy a tálca pontosan a helyére legyen tolva a készülékben.

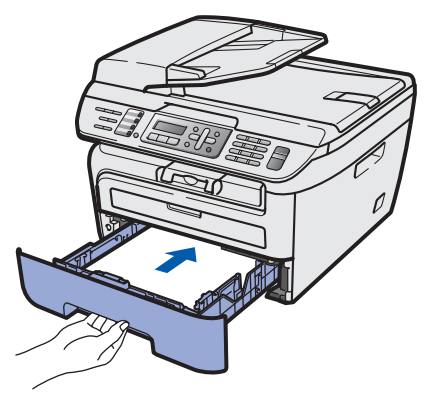

## **A készülék telepítése 1. lépés**

## <span id="page-9-0"></span> **3 A tápkábel és a telefonkábel csatlakoztatása**

- 1 Győződjön meg arról, hogy a készülék tápkapcsolója kikapcsolt helyzetben van. Csatlakoztassa a tápkábelt a készülékhez.
- 2 Csatlakoztassa a tápvezetéket a fali aljzathoz. Kapcsolja be a készüléket.

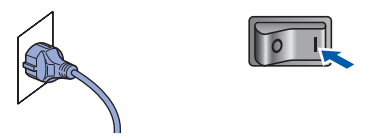

3 Csatlakoztassa a telefonkábel egyik végét a készülék **LINE** felirattal jelölt aljzatához, míg a másik végét a moduláris fali aljzathoz.

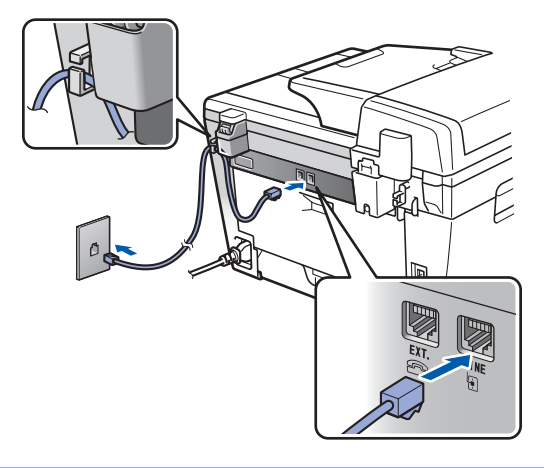

#### **FIGYELEM**

- A készüléket földelt fali aljzathoz kell csatlakoztatni.
- Mivel a készülék földelése a fali aljzaton keresztül valósul meg, a telefonhálózatban esetlegesen fellépő veszélyes túlfeszültség elleni óvintézkedésként ne húzza ki a tápkábelt a készülékből, ha a készülék a telefonhálózathoz csatlakozik. Saját védelme érdekében hasonló módon járjon el, ha át szeretné helyezni a készüléket: mindig először a telefonvonalat válassza le, és csak ezt követően a tápkábelt.

#### **Megjegyzés**

*Ha a telefonvonalat egy külső telefonkészülékkel osztja meg, akkor az alábbiak szerint csatlakoztassa a kábelt.*

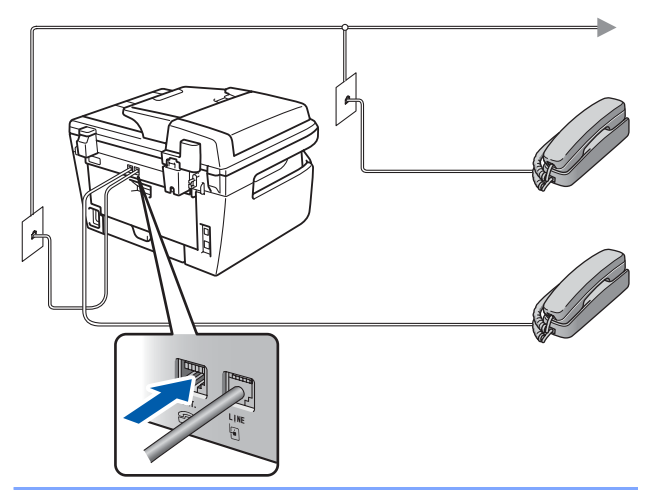

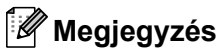

*Ha a telefonvonalat egy külső üzenetrögzítővel osztja meg, a kábel csatlakoztatását a következő módon végezze el.*

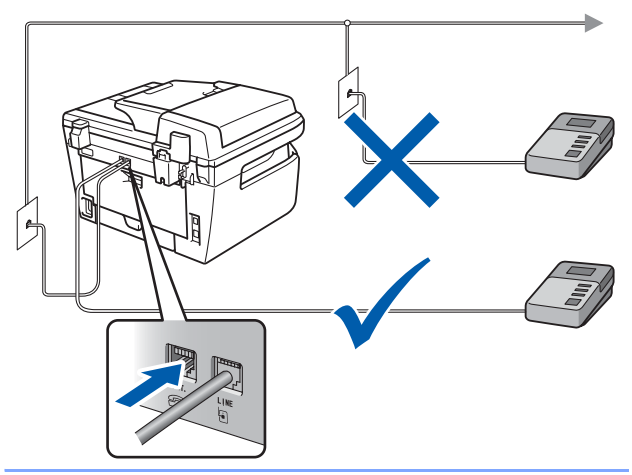

 ${\mathbb Q}$ 

*Állítsa a fogadási módot a következőre: Külsö Tel/Ü.R..*

*További részletekért lásd a [A fogadási mód](#page-13-1)  kiválasztása című [részt a\(z\) 12. oldalon!,](#page-13-1) valamint a külső TAD csatlakoztatása című részt a Használati útmutató 7. fejezetében.*

## <span id="page-10-0"></span> **4 Állítsa be az országot**

Ahhoz, hogy a gép az országok helyi telekommunikációs hálózatain megfelelően működjön, be kell állítania az országot.

**1** Ellenőrizze, hogy a készülék be van-e kapcsolva: csatlakoztassa a tápkábelt, és kapcsolja be a Be gombot. Nyomja meg az **OK**-t.

#### Set Country Press OK key

- $2$  Az ország kiválaszásához használja a  $\log$ 
	- a **J** billentyűket.
- 3 Amikor az LCD kijelzőn az Ön országának neve látható, nyomja meg az **OK** gombot.
- 4 A kijelző kérésének megfelelően ellenőrizze, helyesen választott-e országot.
- 5 Ha az LCD helyes országnevet mutat, nyomja meg az **1**-est, és lépjen a **6**. lépésre, vagy nyomja meg a **2**-est, menjen vissza a **2**. lépéshez, és válassza ki újra az országot.
- $\overline{6}$  Az LCD kijelzőn az Elfogadva felirat jelenik meg, majd a gép automatikusan újraindul. Az újraindítás után a kijelzőn a Kérem várjon felirat olvasható.

## <span id="page-10-1"></span> **5 A dátum és az idő beállítása**

A készülék kijelzi a dátumot és az időt, és amennyiben beállította az állomásazonosítót, ezeket az elküldött faxoldalakon is feltünteti.

- <span id="page-10-2"></span>1 Nyomja meg a **Menu (Menü)** gombot.
- 2 Nyomja meg a **0** gombot.
- 3 Nyomja meg a **2** gombot.
- 
- **4** Írja be a tárcsázófelületen az év utolsó két számjegyét, majd nyomja meg az **OK** gombot.

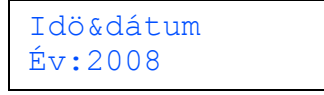

(Például 2008 esetén nyomja meg a **0**, majd a **8** gombot.)

5 A tárcsázófelületen írja be két számjeggyel a hónapot, majd nyomja meg az **OK** gombot.

> Idö&dátum Hónap:03

(Például március esetén a **0** és **3** számjegyeket adja meg.)

6 Két számjeggyel adja meg, hogy az adott hónap hányadik napja van, majd nyomja meg az **OK** gombot.

> Idö&dátum Nap:25

(A fenti példához nyomja meg a **2**, majd az **5** gombot.)

**7 Adja meg a tárcsázófelületen az időt 24 órás** formátumban, majd nyomja meg az **OK** gombot.

> Idö&dátum Idő:15:25

(Például délután 3:25 esetén az **1**, **5**, **2**, **5** gombokat nyomja le.)

8 Nyomja meg a **Stop/Exit (Stop/Kilépés)** gombot.

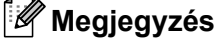

*Ha hibát vétett és szeretné újrakezdeni, nyomja meg a Stop/Exit (Stop/Kilépés) és kezdje el a műveletsort az* **[1](#page-10-2)** *lépéstől.*

## <span id="page-11-0"></span> **6 Az állomásazonosító beállítása**

Tárolja el a készülékben a nevét és faxszámát, hogy ezek megjelenjenek az összes elküldött faxoldalon.

- 1 Nyomja meg a **Menu (Menü)** gombot.
- 2 Nyomja meg a **0** gombot.
- 3 Nyomja meg a **3** gombot.
- 4 Adja meg a faxszámát (legfeljebb 20 számjegy) a tárcsázófelületen, majd nyomja meg az **OK** gombot. A nemzetközi hívószámformátumhoz szükséges "+" jel beírásához a \* gombot használja. Például az Egyesült Királyság "+44" nemzetközi hívószámának beírásához nyomja meg a **l**, **4**, **4** gombokat, majd adja meg a szám többi részét.

Áll.azonosító. Fax:+44XXXXXXXXX

5 Adja meg a telefonszámát (legfeljebb 20 számjegy) a tárcsázófelületen, majd nyomja meg az **OK** gombot. (Ha telefonszáma és faxszáma azonos, ismét adja meg ugyanazt a számot.)

> Áll.azonosító. Tel:+44XXXXXXXXX

6 A tárcsázófelületen íria be a nevét (legfeljebb 20 karakter), majd nyomja meg az **OK** gombot.

```
Áll.azonosító.
Név:
```
### **Megjegyzés**

- *A név megadásához használja az alábbi táblázatot.*
- *Ha olyan karaktert kell megadnia, amely ugyanazon a billentyűn van, mint az előző karakter, nyomja meg ezt a gombot. A kurzor ekkor eggyel jobbra lép.*
- *Ha hibásan adott meg egy betűt, vagy cserélni*
- *szeretné, nyomja meg a a vagy a* gombot. *Ha a kurzor ráállt a hibás karakterre, nyomja meg a Clear/Back (Törlés/Vissza) gombot.*

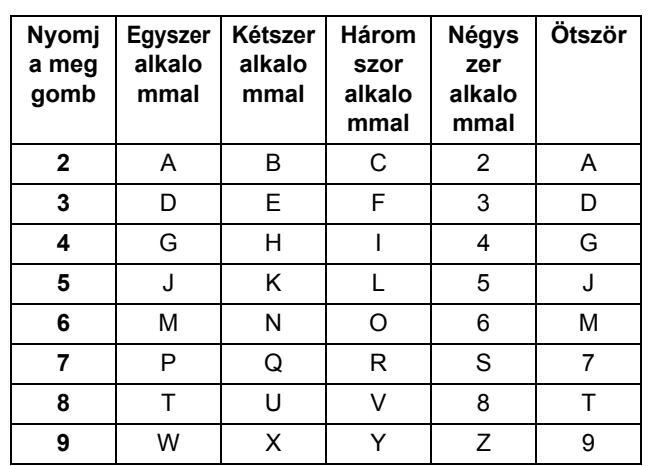

Q

*További részletek a Használati útmutató "Szöveg beírása" című fejezetében találhatók.*

7 Nyomja meg a **Stop/Exit (Stop/Kilépés)** gombot.

## <span id="page-12-0"></span> **7 Tone (hang-) és Pulse (impulzus-) alapú tárcsázási módok**

A készülék gyári beállítása a Tone tárcsázási mód. Amennyiben telefonszolgáltatója csak impulzusalapú (kör-) tárcsázást biztosít, át kell állítania a készülék tárcsázási módját.

- 1 Nyomja meg a **Menu (Menü)** gombot.
- 2 Nyomja meg a **0** gombot.
- 3 Nyomja meg a **4** gombot.
- 4 A és gombok segítségével válassza ki az Impulzus (illetve a Hang) beállítást. Nyomja meg a **OK** gombot.
- 5 Nyomja meg a **Stop/Exit (Stop/Kilépés)** gombot.

<span id="page-13-1"></span><span id="page-13-0"></span>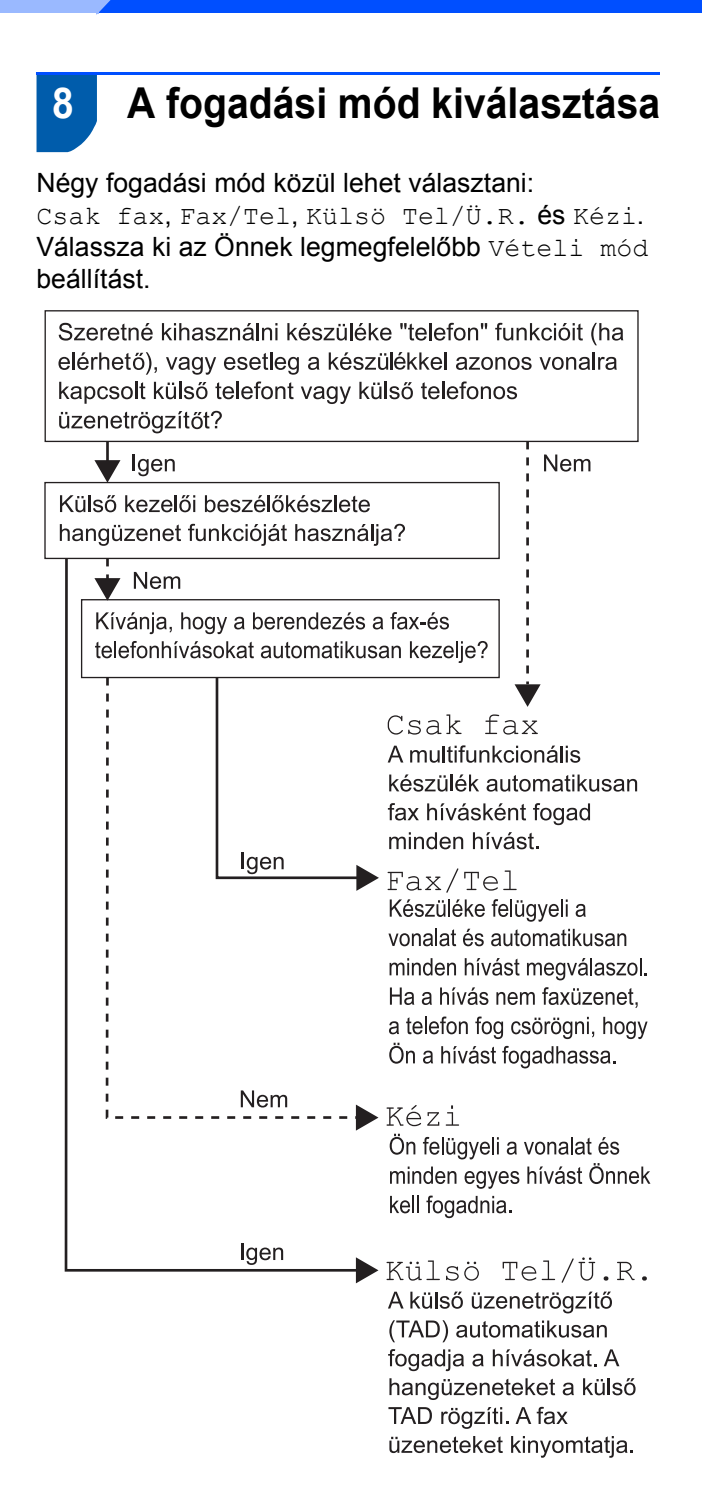

- 1 Nyomja meg a **Menu (Menü)** gombot.
- 2 Nyomja meg a **0** gombot.
- 3 Nyomja meg a **1** gombot.

 $\mathbb{Q}$ 

- $\blacktriangle$  A megfelelő üzemmódot a  $\blacktriangle$  és  $\sqrt{\frac{1}{2}}$  gombok segítségével választhatja ki. Nyomja meg a **OK** gombot.
- 5 Nyomja meg a **Stop/Exit (Stop/Kilépés)** gombot.
	- *További részletek a Használati útmutató 6. fejezetében ("Fax fogadása") találhatók.*

## <span id="page-14-0"></span> **9 A telefonvonal-típus beállítása**

Ha a készüléket olyan telefonvonalra köti, amely a faxküldéshez és faxfogadáshoz PABX- (PBX-) vagy ISDN-szolgáltatást biztosít, módosítani kell a telefonvonal-típus beállítást. Ehhez végezze el az alábbi lépéseket.

1 Nyomja meg a **Menu (Menü)** gombot.

- 2 Nyomja meg a **0** gombot.
- 3 Nyomja meg a **6** gombot.
	- Nyomja meg a  $\uparrow$  vagy a  $\downarrow$  gombot, hogy kiválaszthassa a következőket: PBX, ISDN vagy Normál.

Nyomja meg az **OK** gombot.

Kövesse az alábbiakat:

- Ha az ISDN vagy a Normál lehetőséget választja, lépjen a **[8](#page-14-1)** lépéshez.
- ha a PBX lehetőséget választotta, ugorjon a **[5](#page-14-2)** lépésre.

<span id="page-14-2"></span>5 Kövesse az alábbiakat:

- Ha szeretné megváltoztatni az aktuális előhívó számot, nyomja meg az **1** gombot, és lépjen a **[6](#page-14-3)** lépéshez.
- Ha nem kívánja megváltoztatni az aktuális előhívó számot, nyomja meg a **2** gombot, és lépjen a **[8](#page-14-1)** lépéshez.

### **Megjegyzés**

*Az alapértelmezett beállítás a "!". Ha megnyomja a Tel/R gombot, az LCD-kijelzőn a "!" szimbólum jelenik meg.*

<span id="page-14-3"></span>6 Adja meg az előhívószámot (legfeljebb 5 számjegy) a tárcsázófelületen, majd nyomja meg az **OK** gombot.

### **Megjegyzés**

*Használhatja a számjegyeket 0-tól 9-ig, valamint a # ,* l *és ! szimbólumokat.* 

*(A "!" beírásához nyomja meg a Tel/R gombot.) A ! szimbólumot semmilyen más számmal vagy karakterrel nem használhatja. Ha telefonrendszere szükségessé teszi a késleltetett visszahívást, a késleltetés megadásához nyomja meg a Tel/R gombot.*

**7** Nyomja meg a  $\uparrow$  vagy a  $\downarrow$  gombot; ezzel kiválaszthatja a Be vagy a Mindig opciót, majd pedig nyomja meg az **OK** gombot.

#### **Megjegyzés**

- *Ha a Be opciót választotta, a Tel/R megnyomását követően (a kijelzőn ekkor a "!" jelenik meg) kap külső vonalat.*
- *Ha a Mindig beállítást választotta, a külső vonalhoz nem szükséges megnyomnia a Tel/R gombot.*
- <span id="page-14-1"></span>8 Nyomja meg a **Stop/Exit (Stop/Kilépés)** gombot.

### **Megjegyzés**

#### **PBX és TRANSZFER**

*A készülék eredeti beállítása a Normál; ezzel a készülék standard PSTN (Public Switched Telephone Network) vonalhoz tud csatlakozni. Sok iroda azonban központi vagy Private Automatic Branch Exchange (PABX) rendszert használ. Az Ön készüléke a PABX (PBX) legtöbb típusához csatlakoztatható. A készülék visszahívási jellemzője csak a késleltetett visszahívást (TBR) támogatja. A TBR a legtöbb PABX (PBX) rendszerrel együttműködik, lehetővé téve, hogy külső vonalat kapjon vagy átadja a hívásokat egy másik mellékre. Ez a funkció a Tel/R gomb megnyomásakor működik.*

## <span id="page-15-0"></span> **10 Az LCD-kijelző kontrasztjának beállítása**

A kontraszt módosításával sötétebbé vagy világosabbá teheti az LCD-kijelzőt.

- 1 Nyomja meg a **Menu (Menü)** gombot.
- 2 Nyomja meg a **1** gombot.
- 3 Nyomja meg a **7** gombot.
- 4 A kontraszt növeléséhez nyomja meg a gombot.

#### **—VAGY—**

A kontraszt csökkentéséhez nyomja meg a $\| \cdot \|$ gombot. Nyomja meg a **OK** gombot.

5 Nyomja meg a **Stop/Exit (Stop/Kilépés)** gombot.

## <span id="page-16-0"></span>**Az illesztőprogram és a szoftver telepítése 2. lépés**

Kövesse az itt megadott utasításokat az operációs rendszerének és interfészének megfelelően. A legújabb illesztőprogramok, dokumentációk letöltésére, valamint problémájára a legmegfelelőbb megoldás kiválasztása érdekében látogassa meg a Brother Solutions Center weboldalát [http://solutions.brother.com/](http://solutions.brother.com), amely akár közvetlenül is elérhető CD-ROM-ról / illesztőprogramból.

### **Windows®**

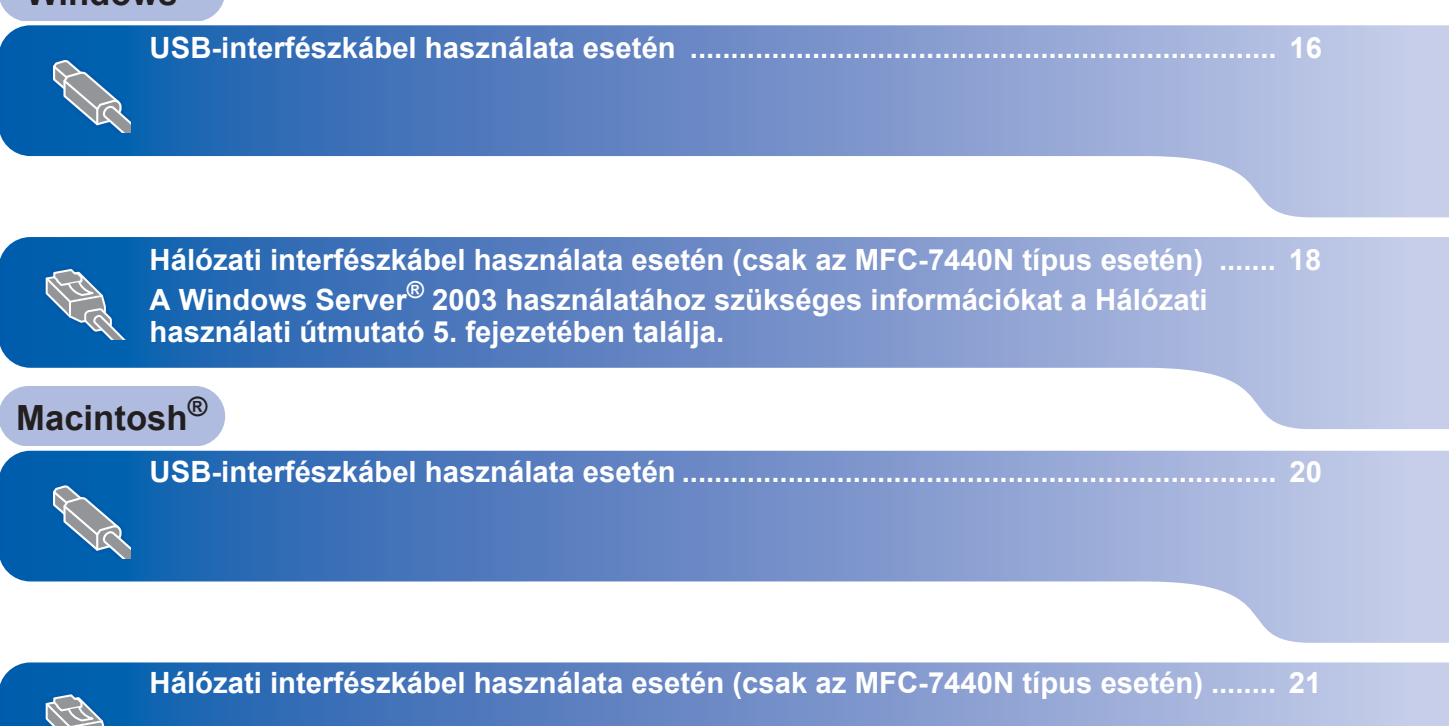

## <span id="page-17-1"></span><span id="page-17-0"></span>**<sup>1</sup> USB-interfészkábel használata esetén (Windows® 2000 Professional/XP/XP Professional x64 Edition/ Windows Vista® felhasználóknak)**

# **USB**

**FONTOS**

**Győződjön meg arról, hogy elvégezte** *[A](#page-7-1)  [készülék telepítése](#page-7-1)* **(A készülék telepítése) című 1. részt, amely a 6 - 14 oldalakon található.**

## **Megjegyzés**

- *Az MFL-Pro Suite telepítése előtt zárjon be minden futó alkalmazást.*
- *A mellékelt CD-ROM tartalmazza a ScanSoft™ PaperPort™ 11SE szoftvert. Ez a szoftver csak a következő operációs rendszereket támogatja:*

*Windows® 2000 (SP4 vagy magasabb), XP (SP2 vagy magasabb), XP Professional x64 Edition és Windows Vista®. Kérjük, hogy az MFL-Pro Suite telepítése előtt frissítse operációs rendszerét a legfrissebb Windows® szervizcsomaggal.*

- 1 Kapcsolja ki a készüléket és húzza ki a fali aljzatból a készülék tápvezetékét. Az interfészkábelt is húzza ki a számítógépből, ha már csatlakoztatta.
- **2** Kapcsolja be a számítógépet. (Rendszergazdai jogosultságokkal rendelkező felhasználóként kell bejelentkeznie.)
- $3$  Helyezze a Windows<sup>®</sup> operációs rendszerhez mellékelt CD-ROM-ot a meghajtóba. Kövesse a képernyőn megjelenő utasításokat.

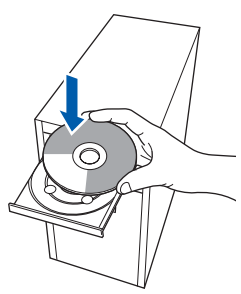

4 Megjelenik a képernyőn a CD-ROM főmenüje. Kattintson az **MFL-Pro Suite telepítése** gombra.

- 5 Miután elolvasta és elfogadta a ScanSoft™ PaperPort™ 11SE licenszmegállapodást, kattintson az **Igen** gombra. A ScanSoft™ PaperPort™ 11SE telepítése automatikusan elkezdődik. Ezt az MFL-Pro Suite telepítése követi.
- 6 A Brother MFL-Pro Suite szoftverlicencszerződést tartalmazó ablak megjelenését követően kattintson az **Igen** gombra, ha elfogadja a szoftverlicenc-szerződést.
- 7 Válassza ki a **Standard** (MFC-7320 típus) vagy a **Helyi csatlakozás (USB)** (MFC-7440N típus) lehetőséget, majd kattintson a **Tovább** gombra. A telepítés folytatódik.
- 8 Amikor megjelenik ez az ablak, csatlakoztassa az USB-kábelt a számítógépéhez, majd a készülékhez.

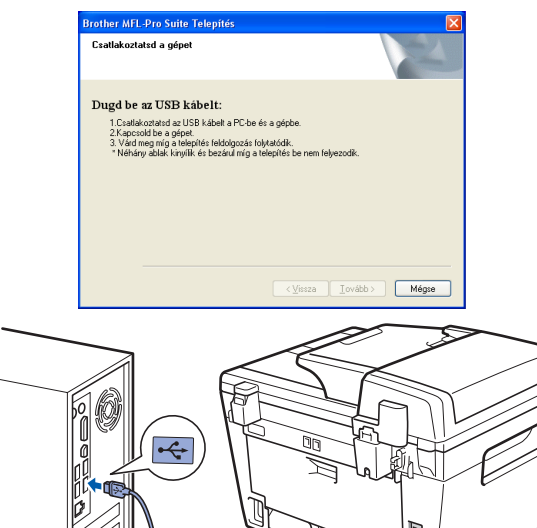

### **Helytelen beállítás**

**NE csatlakoztassa a készüléket billentyűzeten lévő USB portra vagy önálló áramellátás nélküli USB hub-hoz. A Brother azt javasolja, hogy készülékét közvetlenül számítógépéhez csatlakoztassa.**

**9** Csatlakoztassa a tápvezetéket a fali aljzathoz. Kapcsolja be a készüléket. A Brother illesztőprogramok telepítése automatikusan elindul. **A telepítőablakok egymás után jelennek meg. Legyen türelemmel.**

#### **Helytelen beállítás**

**Egyik telepítőablakot se zárja be a telepítés során.**

- 10 Ha az online regisztrációs ablak jelenik meg, válassza ki a megfelelő opciót, és kövesse a képernyőn megjelenő utasításokat.
- 11 A számítógép újraindításához kattintson a **Befejezés** gombra. (A számítógép újraindítását követően rendszergazdai jogosultságokkal rendelkező felhasználóként kell bejelentkeznie.)

### **Megjegyzés**

*XML Paper Specification Printer Driver Az XML Paper Specification Printer Driver a legalkalmasabb nyomtatómeghajtó-program, amennyiben olyan alkalmazásokból nyomtat, amelyek XML Paper Specification dokumentumokat használnak. A legfrissebb meghajtóprogramot a Brother Solutions Center honlapjáról tudja letölteni <http://solutions.brother.com/>.*

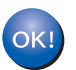

**Sikeresen telepítette az MFL-Pro Suite csomagot, mely a nyomtató és a szkenner illesztőprogramjait tartalmazza. A telepítés befejeződött.**

<span id="page-19-0"></span>**<sup>2</sup> Hálózati interfészkábel használata esetén (csak az MFC-7440N típus esetén) (Windows® 2000 Professional/XP/XP Professional x64 Edition/Windows Vista® felhasználóknak)**

#### **FONTOS**

**Győződjön meg arról, hogy elvégezte** *[A](#page-7-1)  [készülék telepítése](#page-7-1)* **(A készülék telepítése) című 1. részt, amely a 6 - 14 oldalakon található.**

## **Megjegyzés**

*A mellékelt CD-ROM tartalmazza a ScanSoft™ PaperPort™ 11SE szoftvert. Ez a szoftver csak a következő operációs rendszereket támogatja: Windows® 2000 (SP4 vagy magasabb), XP (SP2 vagy magasabb), XP Professional x64 Edition és Windows Vista®. Kérjük, hogy az MFL-Pro Suite telepítése előtt frissítse operációs rendszerét a legfrissebb Windows® szervizcsomaggal.*

- 1 Kapcsolja ki a készüléket, és húzza ki a tápvezetéket a fali aljzatból.
- 2 Csatlakoztassa a hálózati interfészkábelt a készülékhez, majd a hálózathoz.
- **3** Csatlakoztassa a tápvezetéket a fali aljzathoz. Kapcsolja be a készüléket.
- 4 Kapcsolia be a számítógépet. (Rendszergazdai jogosultságokkal rendelkező felhasználóként kell bejelentkeznie.) Az MFL-Pro Suite telepítése előtt zárjon be minden alkalmazást.

#### **Megjegyzés**

*Ha személyes tűzfalat használ, telepítés előtt kapcsolja ki. A telepítést követően indítsa újra a személyes tűzfalat.*

**5** Helvezze be a mellékelt CD-ROM-ot a számítógép meghajtójába. Kövesse a képernyőn megjelenő utasításokat.

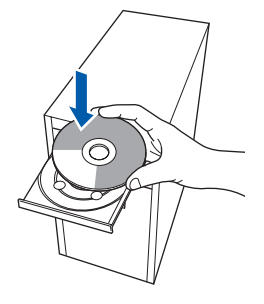

- 6 Megjelenik a képernyőn a CD-ROM főmenüje. Kattintson az **MFL-Pro Suite telepítése** opcióra.
- 7 Miután elolvasta és elfogadta a ScanSoft™ PaperPort™ 11SE licenszmegállapodást, kattintson az **Igen** gombra. A ScanSoft™ PaperPort™ 11SE telepítése automatikusan elkezdődik. Ezt az MFL-Pro Suite telepítése követi.
- 8 A Brother MFL-Pro Suite szoftverlicencszerződést tartalmazó ablak megjelenését követően kattintson az **Igen** gombra, ha elfogadja a szoftverlicenc-szerződést.
- 9 Válassza ki a **Hálózati csatlakozás** lehetőséget, majd kattintson a **Tovább** gombra.
- 10 Windows<sup>®</sup> XP SP2/Windows Vista<sup>®</sup> felhasználók válasszák a következő opciót: **A tűzfal-port beállításának megváltoztatása a hálózati kapcsolat lehetővé tételéhez, majd folytassák a telepítést. (Ajánlott)** majd kattintson a **Tovább** gombra.

Ha nem Windows® tűzfalat használ, olvassa el szoftvere használati útmutatóját arról, miként kell hozzáadni a következő hálózati portokat.

- Hálózati szkenneléshez adja hozzá az 54925-ös UDP portot.
- Hálózati PC-Fax fogadásához adja hozzá az 54926-os UDP portot.
- Ha továbbra is problémái vannak a hálózati kapcsolattal, adja hozzá a 137-es UDP portot.
- 11 Ha a készüléket az Ön hálózatára konfigurálták, válassza ki a készüléket a listából, majd kattintson a **Tovább** gombra. Ha készüléke az **APIPA** opciót jeleníti meg az **IP cím** mezőben, kattintson az **IP cím konfigurálása** gombra, majd adjon meg egy olyan IP címet készüléke számára, amely megfelel az Ön hálózatának.
- 12 A Brother illesztőprogramok telepítése automatikusan elindul. **A telepítőablakok egymás után jelennek meg. Legyen türelemmel.**

#### **Helytelen beállítás**

**Egyik telepítőablakot se zárja be a telepítés során.**

- 13 Ha az online regisztrációs ablak jelenik meg, válassza ki a megfelelő opciót, és kövesse a képernyőn megjelenő utasításokat.
- 14 A számítógép újraindításához kattintson a **Befejezés** gombra. (A számítógép újraindítását követően rendszergazdai jogosultságokkal rendelkező felhasználóként kell bejelentkeznie.)

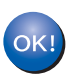

**Az MFL-Pro Suite telepítése befejeződött.**

#### **Megjegyzés**

- *• XML Paper Specification Printer Driver Az XML Paper Specification Printer Driver a legalkalmasabb nyomtatómeghajtó-program, amennyiben olyan alkalmazásokból nyomtat, amelyek XML Paper Specification dokumentumokat használnak. A legfrissebb meghajtóprogramot a Brother Solutions Center honlapjáról tudja letölteni <http://solutions.brother.com/>.*
- *Az MFL -Pro Suite a következő szoftvereket tartalmazza: hálózati nyomtatómeghajtó, hálózati szkennermeghajtó, Brother ControlCenter3 és ScanSoft™ PaperPort™ 11SE OCR-rel.*

*A ScanSoft™ PaperPort™ 11SE egy dokumentumkezelő alkalmazás, amely szkennelt dokumentumok megtekintésére szolgál.*

# **Az illesztőprogram és a szoftver telepítése 2. lépés Macintosh®**

## <span id="page-21-0"></span>**<sup>3</sup> USB-interfészkábel használata esetén**

## <span id="page-21-1"></span>**Mac OS® X 10.2.4 vagy újabb változat esetén**

#### **FONTOS**

**Győződjön meg arról, hogy elvégezte** *[A](#page-7-1)  [készülék telepítése](#page-7-1)* **(A készülék telepítése) című 1. részt, amely a 6 - 14 oldalakon található.**

#### **Megjegyzés**

*A Mac OS® X 10.2.0 - 10.2.3 felhasználóinak a Mac OS® X 10.2.4 vagy magasabb verziószámú operációs rendszerre kell frissíteniük. (A Mac OS® X operációs rendszerrel kapcsolatos legfrissebb információkért látogasson el a következő weboldalra: <http://solutions.brother.com/>)*

- **1** Csatlakoztassa a tápvezetéket a fali aljzathoz. Kapcsolja be a készüléket.
- 2 Csatlakoztassa az USB-interfészkábelt előbb a számítógépéhez, majd a készülékhez.

#### **Helytelen beállítás**

**NE csatlakoztassa a készüléket billentyűzeten lévő USB portra vagy önálló áramellátás nélküli USB hub-hoz. A Brother azt javasolja, hogy készülékét közvetlenül számítógépéhez csatlakoztassa.**

- $\overline{\mathbf{3}}$  Kapcsolia be Macintosh<sup>®</sup> számítógépet.
	- Helyezze a Macintosh<sup>®</sup> operációs rendszerhez mellékelt CD-ROM-ot a meghajtóba.

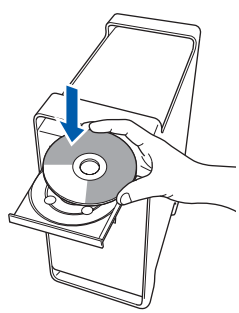

5 A telepítéshez kattintson kétszer az **Start Here OSX (OSX kezdje itt)** ikonra. Kövesse a képernyőn megjelenő utasításokat.

#### **Megjegyzés**

*Kérjük, várjon: a szoftver telepítése néhány percet igénybe vesz. A telepítést követően a szoftver telepítésének befejezéséhez kattintson a Restart (Újraindítás) gombra.*

6 A Brother szoftver megkeresi a Brother készüléket. Ez idő alatt a következő képernyő látható.

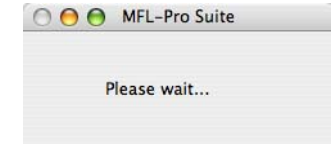

7 Amikor ez a képernyő megjelenik, kattintson az **OK** gombra.

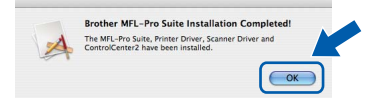

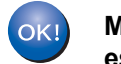

**Mac OS® X 10.3.x vagy újabb változat esetén:**

**Az MFL-Pro Suite, a Brother nyomtató és szkenner illesztőprogramjai, valamint a Brother ControlCenter2 telepítése befejeződött. Folytassa a** [12](#page-21-2) **lépéssel.**

- $8$  Mac OS<sup>®</sup> X 10.2.4-tól 10.2.8-ig felhasználóknak: Kattintson az **Add (Hozzáadás)** elemre.
- 9 Válassza az **USB** lehetőséget.
- 10 Válassza ki a kívánt modell nevét, majd kattintson az **Add (Hozzáadás)** gombra.
- 11 Kattintson a **Print Center (Nyomtatási központ)**, majd a **Quit Print Center (Kilépés a nyomtatási központból)** elemekre.
- **Az MFL-Pro Suite, a Brother nyomtató és**  OK! **szkenner illesztőprogramjai, valamint a Brother ControlCenter2 telepítése befejeződött.**
- <span id="page-21-2"></span>12 A Presto!® PageManager® telepítéséhez kattintson kétszer a **Presto! PageManager** ikonra, és kövesse a -képernyőn megjelenő utasításokat.

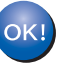

**A Presto!® PageManager® program telepítése befejeződött.**

## <span id="page-22-0"></span>**<sup>4</sup> Hálózati interfészkábel használata esetén (csak az MFC-7440N típus esetén)**

## <span id="page-22-1"></span>**Mac OS® X 10.2.4 vagy újabb változat esetén**

#### **FONTOS**

**Győződjön meg arról, hogy elvégezte** *[A](#page-7-1)  [készülék telepítése](#page-7-1)* **(A készülék telepítése) című 1. részt, amely a 6 - 14 oldalakon található.**

- **1 Csatlakoztassa a tápvezetéket a fali aljzathoz.** Kapcsolja be a készüléket.
- 2 Csatlakoztassa a hálózati interfészkábelt a készülékhez, majd a hálózathoz.
- $\mathbf{3}$  Kapcsolja be Macintosh<sup>®</sup> számítógépet.
- 4 Helyezze a Macintosh<sup>®</sup> operációs rendszerhez mellékelt CD-ROM-ot számítógépe CD-ROM meghajtójába.

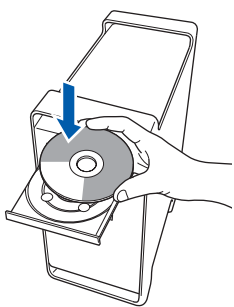

- 5 A telepítéshez kattintson kétszer az **Start Here OSX (OSX kezdje itt)** ikonra. Kövesse a képernyőn megjelenő utasításokat.
- 6 A Brother szoftver megkeresi a Brother készüléket. Ez idő alatt a következő képernyő látható.

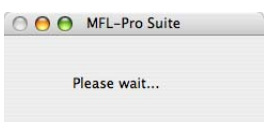

#### **Megjegyzés**

*• Ha a készüléket hálózati használatra állították be, válassza ki a készüléket a listából, majd kattintson az OK gombra. Ez az ablak nem jelenik meg, ha csak egy készüléket csatlakoztattak a hálózathoz. Ilyenkor a rendszer automatikusan ezt a készüléket választja ki. Folytassa a* **[7](#page-23-0)** *lépéssel.* 

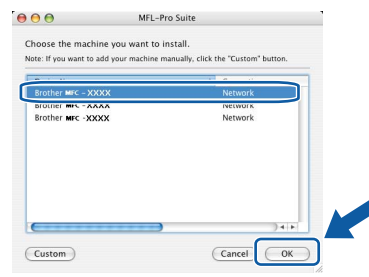

*• Amikor ez a képernyő megjelenik, kattintson az OK gombra.*

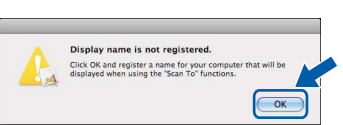

*Adja meg a Macintosh® számítógépének nevét legfeljebb 15 karakterben a Display Name (Kijelző név) mezőben, majd kattintson az OK gombra.* 

#### *Folytassa a* **[7](#page-23-0)** *lépéssel.*

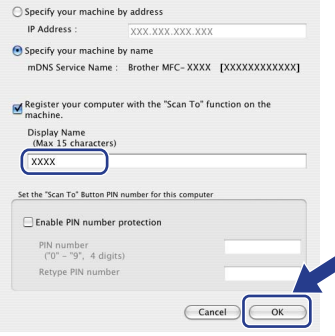

- *Ha a készülék Szkennelés gombját kívánja a hálózatból történő beolvasáshoz használni, jelölje be a Register your computer with the "Scan To" function on the machine (Regisztrálja*  számítógépét "Szkennelés" funkcióval a *készüléken) négyzetet.*
- *Az itt megadott név megjelenik a készülék LCD kijelzőjén, ha megnyomja a Scan (Szkennel) gombot, és kiválaszt egy szkennelési opciót. (További részleteket a CD-ROM-on lévő Szoftver használati útmutatóban talál.)*

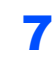

OK!

<span id="page-23-0"></span>**7 Amikor ez a képernyő megjelenik, kattintson az OK** gombra.

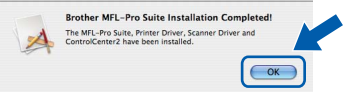

**Mac OS® X 10.3.x vagy újabb változat esetén: Az MFL-Pro Suite, a Brother nyomtató és szkenner illesztőprogramjai, valamint a Brother ControlCenter2 telepítése befejeződött. Folytassa a** [12](#page-23-1) **lépéssel.**

- 8 Mac OS<sup>®</sup> X 10.2.4-tól 10.2.8-ig felhasználóknak: Kattintson az **Add (Hozzáadás)** elemre.
- **9** Mac OS<sup>®</sup> X 10.2.4-tól 10.2.8-ig felhasználóknak: Az alábbiak szerint válasszon.

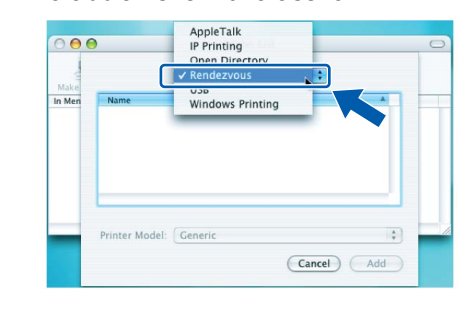

- 10 Válassza ki a kívánt modell nevét, majd kattintson az **Add (Hozzáadás)** gombra.
- 11 Kattintson a **Print Center (Nyomtatási központ)**, majd a **Quit Print Center (Kilépés a nyomtatási központból)** elemekre.

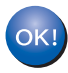

**Az MFL-Pro Suite, a Brother nyomtató és szkenner illesztőprogramjai, valamint a Brother ControlCenter2 telepítése befejeződött.**

<span id="page-23-1"></span>12 A Presto!® PageManager® telepítéséhez kattintson kétszer a **Presto! PageManager** ikonra, és kövesse a -képernyőn megjelenő utasításokat.

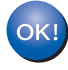

**A Presto!® PageManager® program telepítése befejeződött.**

## <span id="page-24-1"></span><span id="page-24-0"></span>**<sup>1</sup> Fogyóeszközök**

A fogyóeszközök pótlásának időszerűségére a készülék az LCD-kijelzőn megjelenő hibaüzenetben hívja fel a figyelmet.

A készülékhez tartozó fogyóeszközökkel kapcsolatban további információkat a<http://solutions.brother.com/> címen találhat, vagy vegye fel a kapcsolatot a helyi Brother viszonteladóval.

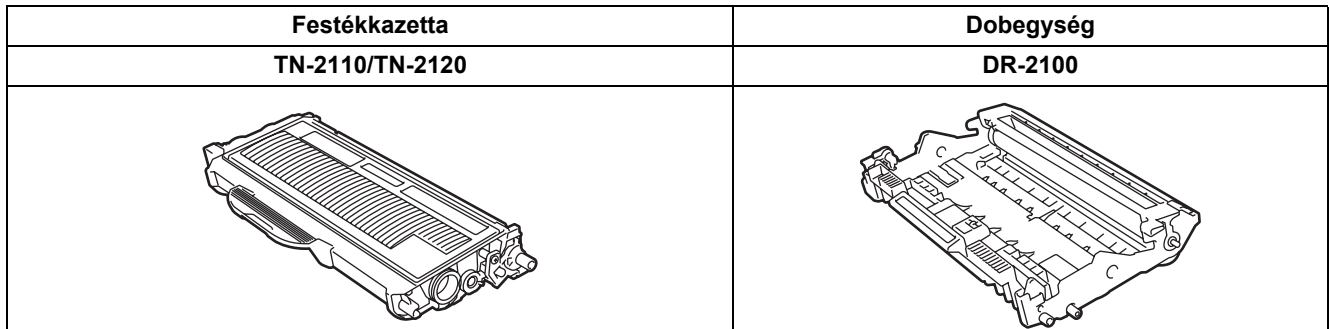

#### **Védjegyek**

A Brother logó a Brother Industries, Ltd. bejegyzett védjegye.

A Brother a Brother Industries, Ltd. bejegyzett védjegye.

A Multi-Function Link a Brother International Corporation bejegyzett védjegye.

A Windows Vista a Microsoft Corporation bejegyzett védjegye vagy védjegye az Egyesült Államokban és más országokban. A Microsoft, a Windows és a Windows Server a Microsoft Corporation bejegyzett védjegyei az Egyesült Államokban és más országokban.

A Macintosh és a TrueType az Apple Inc. bejegyzett védjegye.

A Nuance, a Nuance logó, a PaperPort és a ScanSoft a Nuance Communications, Inc., illetve leányvállalatainak védjegyei vagy bejegyzett védjegyei az Egyesült Államokban és/vagy más országokban.

A Presto! PageManager a NewSoft Technology Corporation bejegyzett védjegye.

Mindazon cégek, amelyek szoftverei szerepelnek a kézikönyvben, rendelkeznek a bejegyzett programhoz tartozó szoftverlicenc-szerződéssel.

**Minden más, a jelen kézikönyvben megemlített márkanév és terméknév az illető tulajdonosok bejegyzett védjegye.**

#### **Szerkesztés és kiadás**

Jelen kézikönyv a Brother Industries Ltd. felügyelete alatt készült, és a legfrissebb termékleírásokat, valamint műszaki adatokat tartalmazza.

A jelen kézikönyv tartalma és a termék műszaki adatai előzetes bejelentés nélkül is változhatnak.

A Brother fenntartja annak jogát, hogy bejelentés nélkül módosítsa a kézikönyvben foglalt műszaki adatokat és információkat, továbbá nem vállal felelősséget az olyan (akár közvetett) károkért, amelyek a bemutatott anyagokba vetett bizalom miatt következnek be, beleértve, de nem kizárólag, a kiadvánnyal kapcsolatos nyomdai és egyéb hibákat. Ezt a terméket professzionális környezetben történő használatra tervezték.

©2008 Brother Industries, Ltd. ©1998-2008 TROY Group, Inc. ©1983-2008 PACIFIC SOFTWORKS INC. Ez a termék tartalmazza a KASAGO TCP/IP" szoftvert, amelyet az ELMIC WESCOM,INC. ©2008 Devicescape Software, Inc fejlesztett ki. Ez a termék tartalmazza a RSA BSAFE titkosító szoftvert, amelyet az RSA Security Inc. fejlesztett ki. Részleges szerzői jog az ICC profilokra, 2003 European Color Initiative, www.eci.org. MINDEN JOG FENNTARTVA.

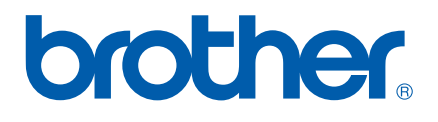